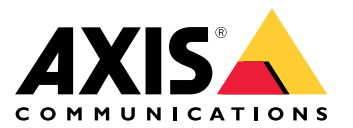

Manual del usuario

# Índice

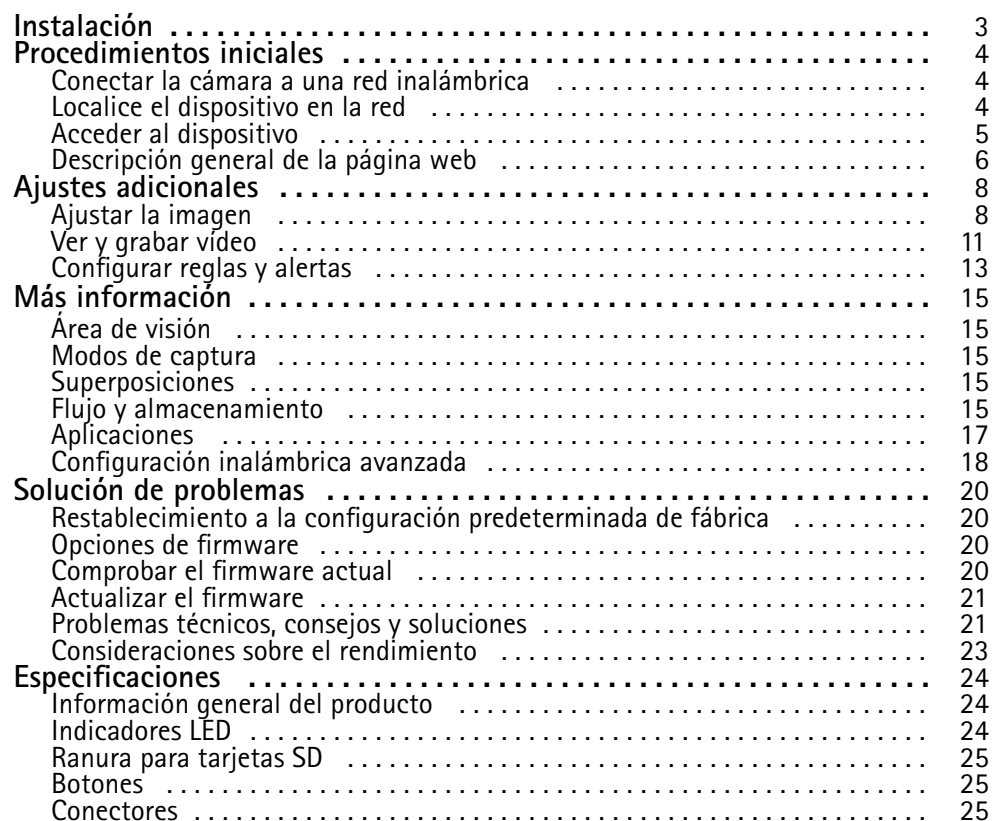

# <span id="page-2-0"></span>Instalación

# Instalación

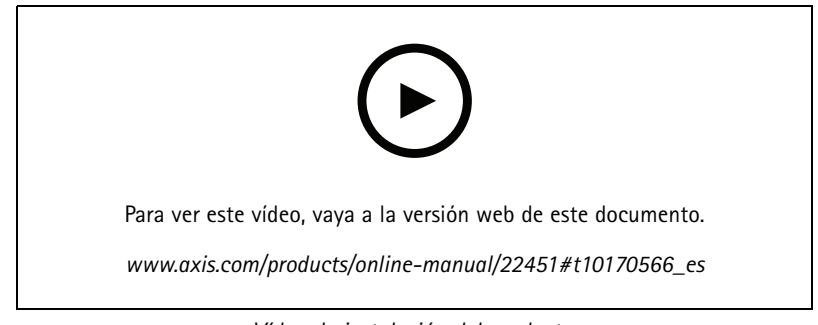

*Vídeo de instalación del producto.*

## <span id="page-3-0"></span>Procedimientos iniciales

## Procedimientos iniciales

## **Conectar la cámara <sup>a</sup> una red inalámbrica**

- 1. Pulse y suelte rápidamente el botón de emparejamiento WLAN de la cámara.
- 2. Pulse el botón de emparejamiento WLAN del punto de acceso inalámbrico antes de que transcurran 120 segundos tras pulsar el botón de la cámara.
- 3. Asegúrese de que el indicador LED está permanentemente encendido en verde durante 10 segundos, lo que indica que la cámara está conectada.
- 4. Vaya <sup>a</sup> **Settings <sup>&</sup>gt; System <sup>&</sup>gt; Wireless (Ajustes <sup>&</sup>gt; Sistema <sup>&</sup>gt; Inalámbrico)** <sup>y</sup> desactive el botón de emparejamiento WLAN para impedir conexiones no autorizadas.

Si el punto de acceso inalámbrico no se puede configurar pulsando un botón, debe configurar la red inalámbrica de forma manual. Consulte *Configurar manualmente la red inalámbrica en la página <sup>4</sup>* .

## **Configurar manualmente la red inalámbrica**

- 1. Use un cable de red para conectar la cámara <sup>a</sup> la red.
- 2. Asegúrese de que el punto de acceso está activado y funciona.
- 3. Inicie sesión en la página web del producto y consulte *Localice el dispositivo en la red en la página <sup>4</sup>* .
- 4. Vaya <sup>a</sup> **Settings <sup>&</sup>gt; System <sup>&</sup>gt; Wireless (Configuración <sup>&</sup>gt; Sistema <sup>&</sup>gt; Inalámbrico)**.
- 5. En la lista, seleccione la red inalámbrica <sup>o</sup> vaya <sup>a</sup> **Add another network (Agregar otra red)** <sup>y</sup> agréguela manualmente con el SSID.
- 6. Escriba la contraseña del punto de acceso.
- 7. Haga clic en **Save (Guardar)**.
- 8. Quite el cable de red de la cámara.
- 9. Asegúrese de que el indicador LED está permanentemente encendido en verde durante 10 segundos, lo que indica que la cámara está conectada.

Si la red está configurada con un método de seguridad que no sea WPA2-PSK, consulte *[Configuración](#page-17-0) inalámbrica avanzada en la [página](#page-17-0) [18](#page-17-0)*.

## **Localice el dispositivo en la red**

Para localizar dispositivos Axis en la red y asignarles direcciones IP en Windows®, utilice AXIS IP Utility <sup>o</sup> AXIS Device Manager. Ambas aplicaciones son gratuitas <sup>y</sup> pueden descargarse desde *[axis.com/support](https://www.axis.com/support)*.

Para obtener más información acerca de cómo encontrar y asignar direcciones IP, vaya <sup>a</sup> How to assign an IP address and access your device (Cómo asignar una dirección IP y acceder al [dispositivo\)](https://www.axis.com/products/online-manual/i90000).

## **Compatibilidad con navegadores**

Puede utilizar el dispositivo con los siguientes navegadores:

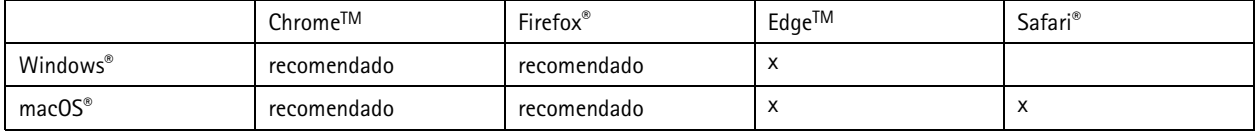

## <span id="page-4-0"></span>Procedimientos iniciales

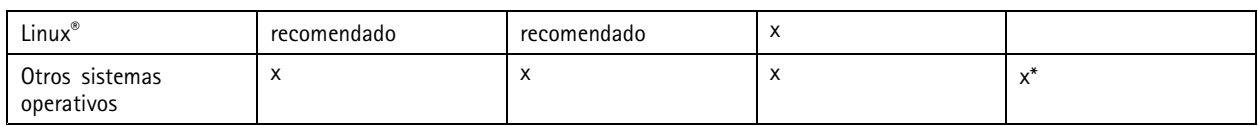

*\*Compatible con iOS <sup>e</sup> iPadOS*

Si necesita más información sobre los navegadores recomendados, visite el *[portal](https://help.axis.com/axis-os#browser-support) de AXIS OS*.

## **Acceder al dispositivo**

1. Abra un navegador y escriba la dirección IP <sup>o</sup> el nombre de host del dispositivo Axis.

Si no conoce la dirección IP, use AXIS IP Utility <sup>o</sup> AXIS Device Manager para localizar el dispositivo en la red.

- 2. Introduzca el nombre de usuario y la contraseña. Si accede al dispositivo por primera vez, debe establecer la contraseña root. Consulte *Configuración de una nueva contraseña para la cuenta de root en la página 5* .
- 3. La página de vista en directo se abrirá en el navegador.

### **Configuración de una nueva contraseña para la cuenta de root**

#### Importante

El nombre de usuario predeterminado para el administrador es **root**. Si se pierde la contraseña de root, restablezca el dispositivo <sup>a</sup> su configuración predeterminada de fábrica. Consulte *Restablecimiento <sup>a</sup> la configuración [predeterminada](#page-19-0) de fábrica en la [página](#page-19-0) [20](#page-19-0)*

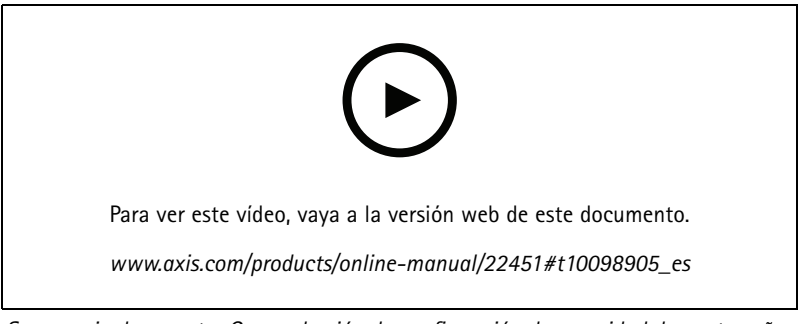

*Sugerencia de soporte: Comprobación de confirmación de seguridad de contraseñas*

- 1. Escriba una contraseña. Consulte las instrucciones sobre seguridad de las contraseñas. Consulte *Contraseñas seguras en la página 5* .
- 2. Vuelva <sup>a</sup> escribirla para confirmar la ortografía.
- 3. Haga clic en **Create login (Crear inicio de sesión)**. La contraseña se ha configurado.

## **Contraseñas seguras**

#### Importante

Los dispositivos de Axis envían la contraseña definida inicialmente en texto abierto <sup>a</sup> través de la red. Para proteger su dispositivo tras el primer inicio de sesión, configure una conexión HTTPS segura y cifrada y, <sup>a</sup> continuación, cambie la contraseña.

La contraseña del dispositivo es la principal protección para sus datos y servicios. Los dispositivos de Axis no imponen una política de contraseñas ya que pueden utilizarse en distintos tipos de instalaciones.

# <span id="page-5-0"></span>Procedimientos iniciales

Para proteger sus datos le recomendamos encarecidamente que:

- Utilice una contraseña con al menos 8 caracteres, creada preferiblemente con un generador de contraseñas.
- No exponga la contraseña.
- Cambie la contraseña <sup>a</sup> intervalos periódicos y al menos una vez al año.

# **Descripción general de la página web**

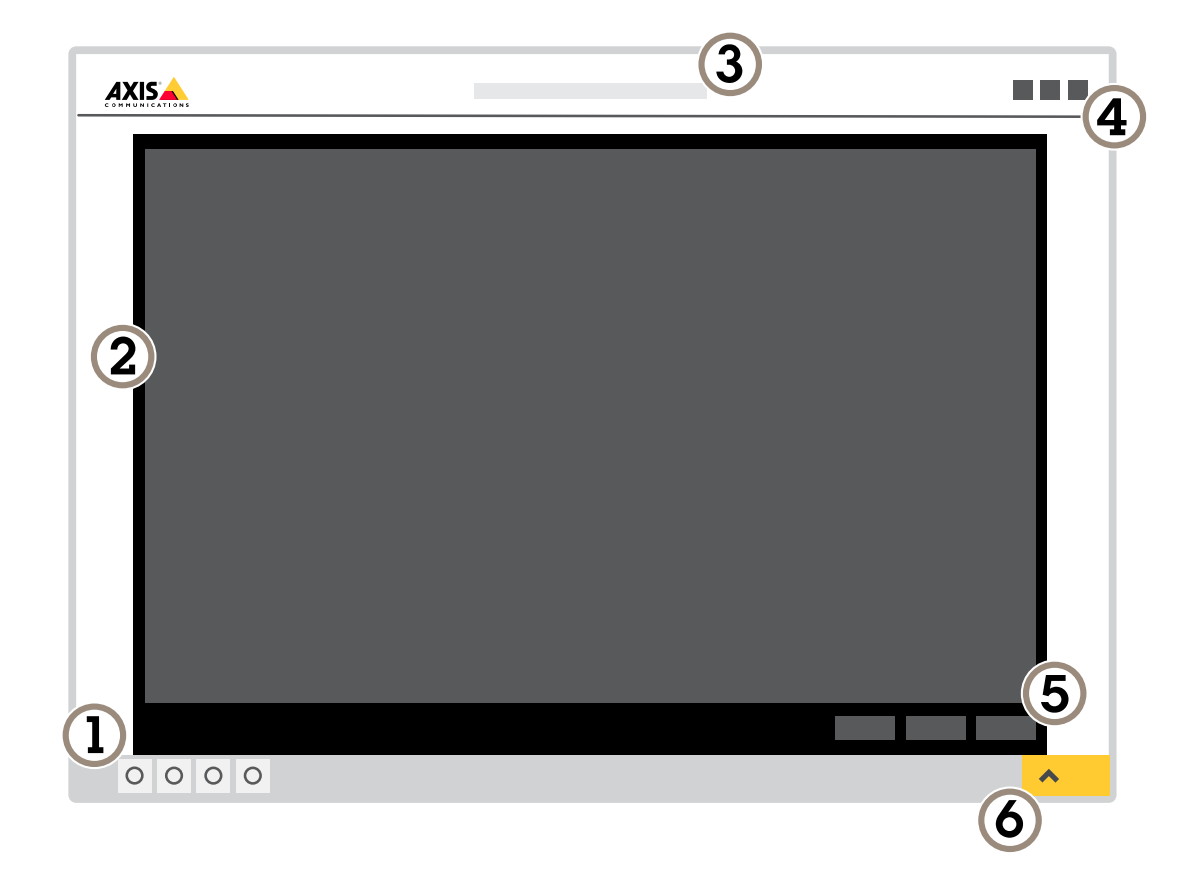

- *1 Barra de control de visualización en directo*
- *2 Visualización en directo*
- *3 Nombre de producto*
- *4 Información del usuario, temas de colores y ayuda*
- *5 Barra de control de vídeo*
- *6 Conmutador de ajustes*

# Procedimientos iniciales

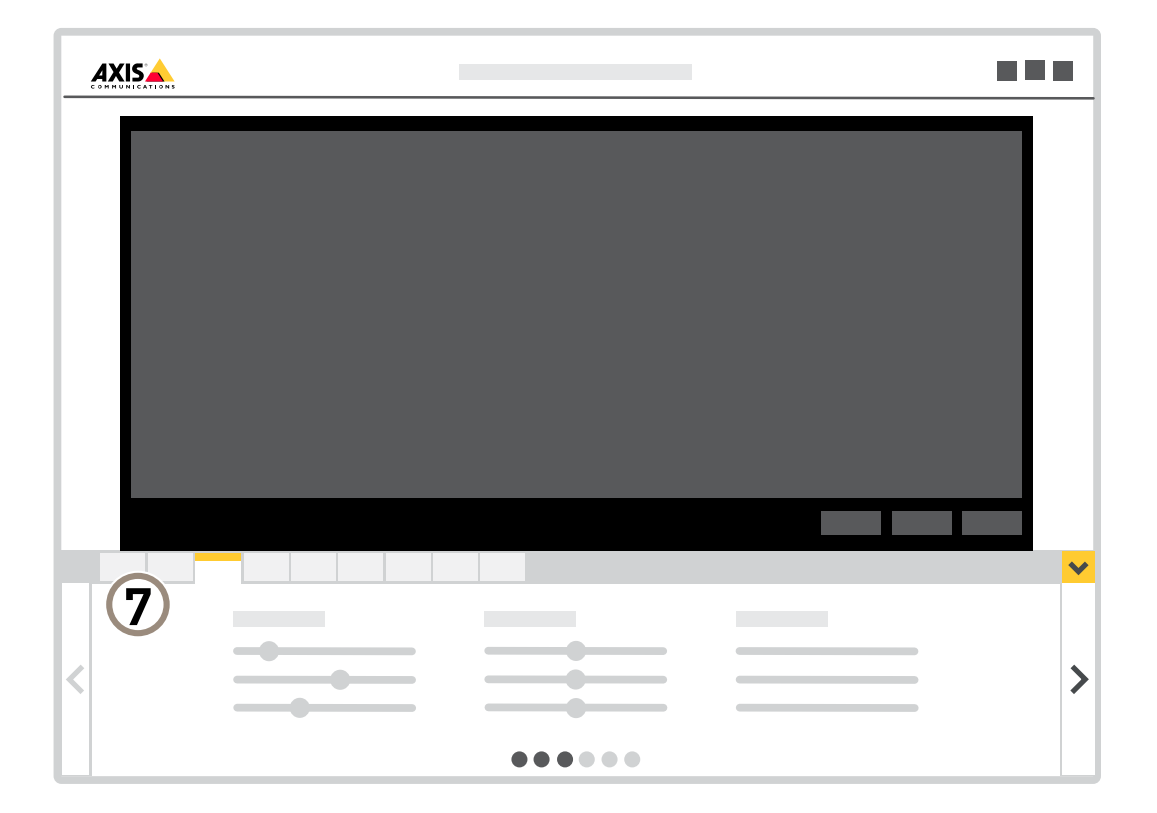

*7 Pestañas de ajustes*

## <span id="page-7-0"></span>Ajustes adicionales

## Ajustes adicionales

## **Ajustar la imagen**

Esta sección incluye instrucciones sobre cómo configurar el dispositivo. Si desea obtener más información sobre cómo funcionan ciertas características, vaya <sup>a</sup> *Más [información](#page-14-0) en la página [15](#page-14-0)*.

### **Seleccione el modo de captura**

El modo de captura para elegir depende de los requisitos de velocidad de cuadro y resolución para la configuración de vigilancia específica. Para las especificaciones sobre los modos de captura disponibles, vea la hoja de datos del producto. Para encontrar la última versión de la hoja de datos, vaya <sup>a</sup> *[axis.com](https://www.axis.com)*.

### **Seleccionar el modo de exposición**

La cámara ofrece distintas opciones de modo de exposición que permiten ajustar la apertura, la velocidad de obturador y la ganancia para mejorar la calidad de determinadas escenas de vigilancia. Vaya <sup>a</sup> **Settings <sup>&</sup>gt; Image <sup>&</sup>gt; Exposure (Configuración <sup>&</sup>gt; Imagen <sup>&</sup>gt; Exposición)** <sup>y</sup> seleccione uno de los siguientes modos de exposición:

- En la mayoría de situaciones, seleccione la opción de exposición **Automatic (Automática)**.
- Para entornos con cierta iluminación artificial (por ejemplo, luz fluorescente), seleccione **Flicker-free (Sin parpadeo)**.
- • Para entornos con cierta iluminación artificial <sup>y</sup> luz brillante (por ejemplo, exteriores con luz fluorescente de noche <sup>y</sup> luz solar de día), seleccione **Flicker-reduced (Parpadeo reducido)**.
- Para bloquear la configuración de exposición actual, seleccione **Hold current (Mantener actual)**.

## **Ocultar partes de la imágenes con máscaras de privacidad**

Puede crear máscaras de privacidad para ocultar partes de las imágenes.

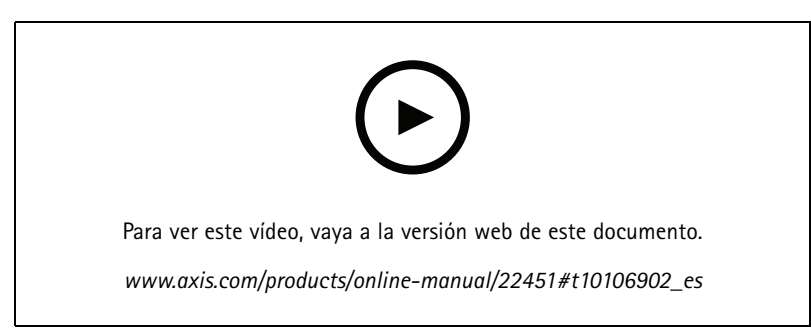

*Cómo crear una máscara de privacidad*

- 1. Vaya <sup>a</sup> **Settings <sup>&</sup>gt; Privacy mask (Ajustes <sup>&</sup>gt; Máscara de privacidad)**.
- 2. Haga clic en **New (Nueva)**.
- 3. Cambie el tamaño, color y nombre de la máscara de privacidad como desee.

# Ajustes adicionales

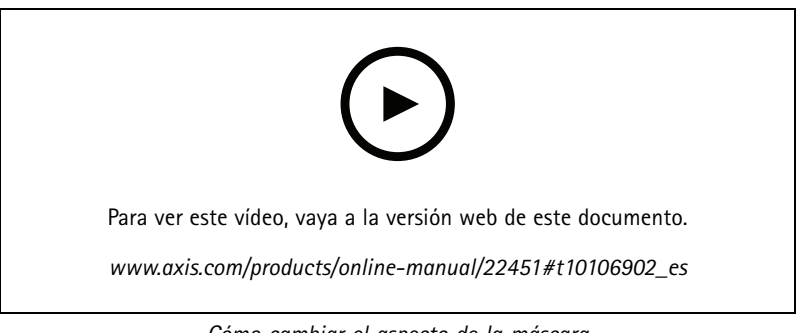

*Cómo cambiar el aspecto de la máscara*

## **Verificar la resolución de píxeles**

Para verificar que una parte definida de la imagen contiene píxeles suficientes para, por ejemplo, reconocer la cara de una persona, puede utilizar el contador de píxeles.

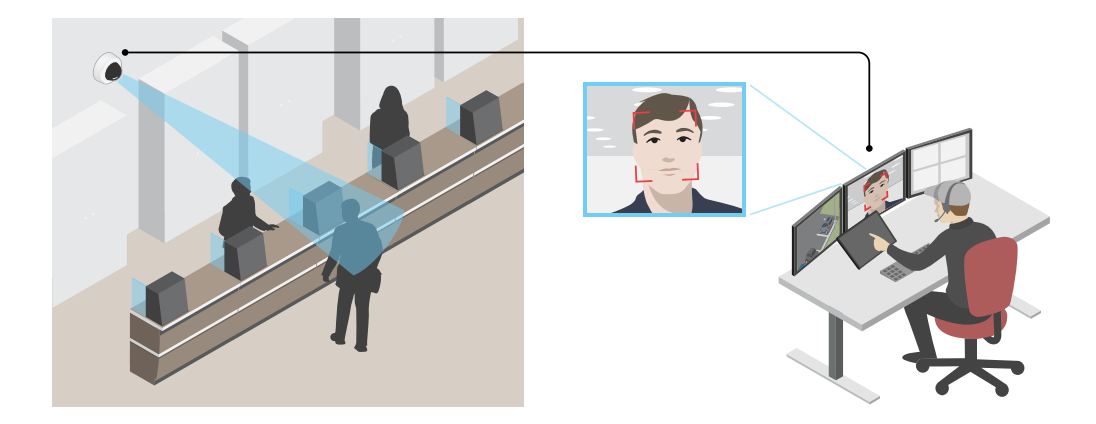

- 1. Vaya <sup>a</sup> **Settings <sup>&</sup>gt; System <sup>&</sup>gt; Orientation (Ajustes <sup>&</sup>gt; Sistema <sup>&</sup>gt; Orientación)**.
- 2. Haga clic en  $\boxed{\triangle}$
- 3. En la vista en vivo de la cámara, ajuste el tamaño y la posición del rectángulo alrededor del área de interés, por ejemplo, donde se espera que aparezcan rostros de personas.

Puede ver el número de píxeles de cada uno de los lados del rectángulo (**X** <sup>e</sup> **Y**) <sup>y</sup> decidir si los valores son suficientes para sus necesidades.

## **Supervisar áreas largas y estrechas**

Utilice el formato pasillo para utilizar mejor el campo de visión completo en áreas largas y estrechas. Por ejemplo, una escalera, un vestíbulo, una carretera <sup>o</sup> un túnel.

## Ajustes adicionales

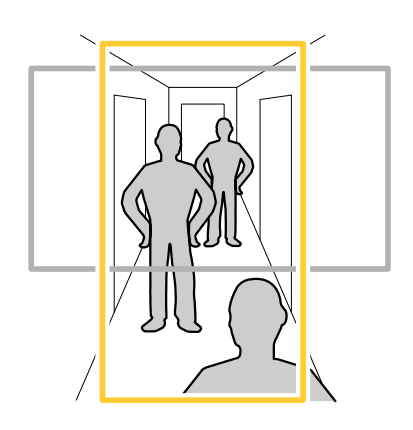

- 1. En función del dispositivo que tenga, gire la cámara <sup>o</sup> el objetivo de 3 ejes 90° <sup>o</sup> 270°.
- 2. Si el dispositivo no dispone de rotación automática de la visualización, inicie sesión en la página web y vaya <sup>a</sup> **Settings** <sup>&</sup>gt; **System** <sup>&</sup>gt; **Orientation** (Ajustes <sup>&</sup>gt; Sistema <sup>&</sup>gt; Organización).
- 3. Haga clic en  $\boxed{\overline{C}}$  -
- 4. Gire la vista 90° <sup>o</sup> 270°.

Más información en *[axis.com/axis-corridor-format](https://www.axis.com/axis-corridor-format)*.

## **Reducir el ruido en condiciones de poca luz**

Para reducir el ruido en condiciones de poca luz, puede ajustar uno <sup>o</sup> varios de los siguientes ajustes:

- $\bullet$  Ajuste la compensación entre ruido <sup>y</sup> distorsión por movimiento. Vaya <sup>a</sup> **Settings <sup>&</sup>gt; Image <sup>&</sup>gt; Exposure (Ajustes <sup>&</sup>gt; Imagen <sup>&</sup>gt; Exposición)** <sup>y</sup> desplace el control deslizante de **Blur-noise trade-off (compensación distorsión-ruido)** hacia **Low noise (Ruido bajo)**.
- Establezca el modo de exposición en automático.

#### Nota

Un valor alto de obturador máximo puede resultar en distorsión por movimiento.

- Para reducir la velocidad de obturación, establezca el obturador máximo en el valor más alto posible.
- •Reduzca la nitidez de la imagen.
- Abra la abertura.

## **Manejar escenas con contraluz intenso**

El rango dinámico es la diferencia de niveles de luz que hay en una imagen. En algunos casos, la diferencia entre las áreas más oscuras y más claras puede ser importante. El resultado suele ser una imagen en la que se ven las áreas claras <sup>o</sup> las oscuras. Gracias al amplio rango dinámico (WDR) se ven tanto las áreas claras como las áreas oscuras de la imagen.

# <span id="page-10-0"></span>Ajustes adicionales

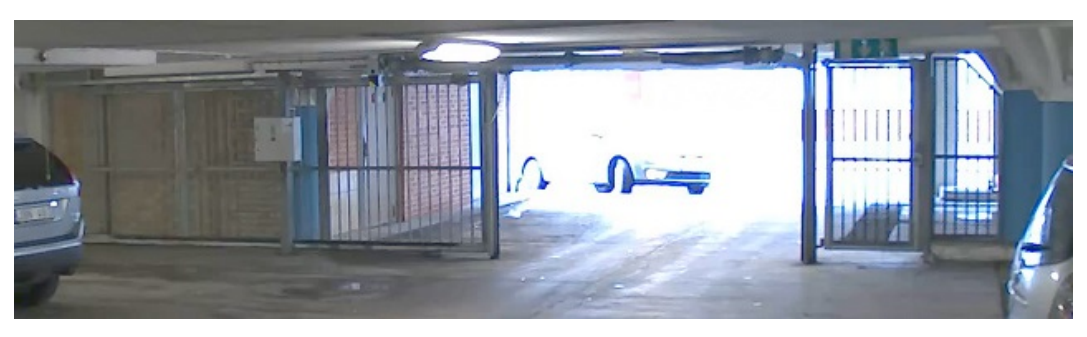

#### *Imagen sin WDR.*

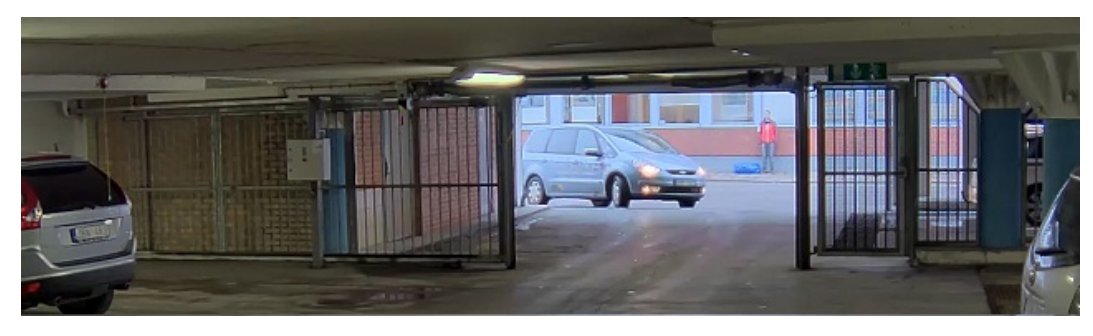

*Imagen con WDR.*

#### Nota

- El WDR puede causar que la imagen se vea defectuosa.
- Es posible que el WDR no esté disponible para todos los modos de captura.
- 1. Vaya <sup>a</sup> **Settings <sup>&</sup>gt; Image <sup>&</sup>gt; Wide dynamic range (Ajustes <sup>&</sup>gt; Imagen <sup>&</sup>gt; Amplio rango dinámico)**.
- 2. Active WDR.
- 3. Si todavía tiene problemas, vaya <sup>a</sup> **Exposure (Exposición)** <sup>y</sup> ajuste **Exposure zone (Zona de exposición)** para cubrir el área de interés.

Puede obtener más información sobre el WDR y cómo utilizarlo en *[axis.com/web-articles/wdr](https://www.axis.com/sv-se/learning/web-articles/wide-dynamic-range/index)*.

## **Maximizar el nivel de detalle de una imagen**

#### Importante

Si maximiza el nivel de detalle de una imagen, es probable que aumente la velocidad de bits y la velocidad de fotogramas puede reducirse.

- Debe seleccionar el modo de captura que tenga la resolución más alta
- y definir la compresión más baja posible.
- •Seleccione el flujo MJPEG.
- Desactive la funcionalidad Zipstream.

## **Ver y grabar vídeo**

Esta sección incluye instrucciones sobre cómo configurar el dispositivo. Para obtener más información sobre cómo funcionan la retransmisión y el almacenamiento, vaya <sup>a</sup> *Flujo y [almacenamiento](#page-14-0) en la página [15](#page-14-0)*.

## Ajustes adicionales

#### **Reducir el ancho de banda y el almacenamiento**

#### Importante

Si reduce el ancho de banda puede reducirse también el nivel de detalle de la imagen.

- 1. Vaya <sup>a</sup> la visualización en directo y seleccione **H.264**.
- 2. Vaya <sup>a</sup> **Settings <sup>&</sup>gt; Stream (Ajustes <sup>&</sup>gt; Stream)**.
- 3. Realice una <sup>o</sup> más de las acciones siguientes:
	- -Active la funcionalidad Zipstream y seleccione un nivel.
	- -Active el GOP dinámico y defina un valor de longitud de GOP alto.
	- Aumente la compresión.
	- Active el FPS dinámico.

#### **Ver un flujo de vídeo en vivo en un monitor**

Su cámara puede transmitir un flujo de vídeo en vivo <sup>a</sup> un monitor HDMI incluso sin una conexión de red. El monitor puede utilizarse con fines de vigilancia <sup>o</sup> para su visualización pública, por ejemplo, en una tienda.

- 1. Conecte un monitor externo mediante el conector HDMI.
- 2. Cambie los ajustes HDMI en **Settings <sup>&</sup>gt; System <sup>&</sup>gt; HDMI (Ajustes <sup>&</sup>gt; Sistema <sup>&</sup>gt; HDMI)**.

#### **Configurar el almacenamiento de red**

Para guardar grabaciones en la red, debe configurar el almacenamiento de red.

- 1. Vaya <sup>a</sup> **Settings <sup>&</sup>gt; System (Ajustes <sup>&</sup>gt; Sistema)** <sup>&</sup>gt; **Storage (Almacenamiento)**.
- 2. Haga clic en **Setup (Configuración)** en **Network storage (Almacenamiento de red)**.
- 3. Introduzca la dirección IP del servidor host.
- 4. Escriba el nombre de una ubicación de recurso compartido en el servidor host.
- 5. Cambie el switch si el recurso compartido precisa que se inicie sesión y escriba el nombre de usuario y la contraseña.
- 6. Haga clic en **Connect (Conectar)**.

#### **Grabar y ver vídeo**

Para grabar vídeo, primero debe configurar el almacenamiento de red, como se describe en *Configurar el almacenamiento de red en la página 12*, <sup>o</sup> tener una tarjeta SD instalada.

#### **Grabar vídeo**

- 1. Vaya <sup>a</sup> la visualización en directo.
- 2. Para empezar <sup>a</sup> grabar, haga clic en **Record (Grabar)**. Vuelva <sup>a</sup> hacer clic para dejar de grabar.

#### **Visualizar vídeo**

- 1. Haga clic en **Storage <sup>&</sup>gt; Go to recordings (Almacenamiento <sup>&</sup>gt; Ir <sup>a</sup> grabaciones)**.
- 2. Si selecciona una grabación en la lista, se reproducirá automáticamente.

## <span id="page-12-0"></span>Ajustes adicionales

## **Configurar reglas y alertas**

Puede crear reglas para que el dispositivo realice una acción cuando se produzcan determinados eventos. Una regla consta de condiciones y acciones. Las condiciones se pueden utilizar para activar las acciones. Por ejemplo, el dispositivo puede iniciar una grabación <sup>o</sup> enviar un correo electrónico cuando detecta movimiento <sup>o</sup> mostrar un texto superpuesto mientras está grabando.

### **Activar una acción**

- 1. Vaya <sup>a</sup> **Settings <sup>&</sup>gt; System <sup>&</sup>gt; Events (Configuración <sup>&</sup>gt; Sistema <sup>&</sup>gt; Eventos)** para configurar una regla. La regla determina cuándo debe realizar el dispositivo determinadas acciones. Las reglas pueden configurarse como programadas, recurrentes o, por ejemplo, activadas por la detección de movimiento.
- 2. Seleccione la **Condition (Condición)** que debe cumplirse para que se active la acción. Si especifica varias condiciones para la regla, deben cumplirse todas ellas para que se active la acción.
- 3. En **Action (Acción)**, seleccione qué acción debe realizar el dispositivo cuando se cumplan las condiciones.

#### Nota

Si realiza cambios <sup>a</sup> una regla activa, deberá reiniciarla para que los cambios surtan efecto.

### **Grabar vídeo cuando la cámara detecta movimiento**

En este ejemplo se explica cómo configurar la cámara para que empiece <sup>a</sup> grabar en la tarjeta SD cinco segundos antes de detectar movimiento y deje de grabar un minuto después.

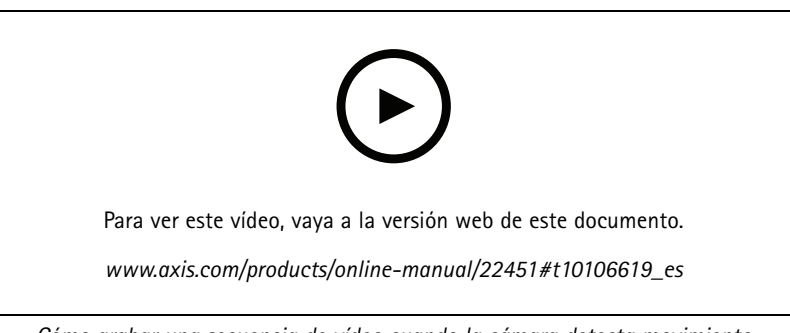

*Cómo grabar una secuencia de vídeo cuando la cámara detecta movimiento*

Asegúrese de que AXIS Video Motion Detection se está ejecutando:

- 1. Vaya <sup>a</sup> **Settings <sup>&</sup>gt; Apps (Ajustes <sup>&</sup>gt; Aplicaciones)** <sup>&</sup>gt; **AXIS Video Motion Detection**.
- 2. Abra la aplicación si no está abierta
- 3. y compruebe que esté configurada como desea. Si necesita ayuda, consulte el *manual de usuario de AXIS Video Motion [Detection](https://www.axis.com/products/online-manual/44110) 4*.

Cree una regla:

- 1. Vaya <sup>a</sup> **Settings <sup>&</sup>gt; System <sup>&</sup>gt; Events (Ajustes <sup>&</sup>gt; Sistema <sup>&</sup>gt; Eventos)** <sup>y</sup> añada una regla.
- 2. Escriba un nombre para la regla.
- 3. En la lista de condiciones, en **Application (Aplicación)**, seleccione **AXIS Video Motion Detection (VMD) (Selección de movimiento en el vídeo)**.
- 4. En la lista de acciones, en **Recordings (Grabaciones)**, seleccione **Record video while the rule is active (Grabar vídeo mientras la regla esté activa)**.
- 5. Seleccione un perfil de flujo <sup>o</sup> cree otro.

## Ajustes adicionales

- 6. Defina el valor del activador previo en 5 segundos.
- 7. Defina el valor del activador posterior en 60 segundos.
- 8. En la lista de opciones de almacenamiento, seleccione **SD card (Tarjeta SD)**.
- 9. Haga clic en **Save (Guardar)**.

#### **Mostrar una superposición de texto en el flujo de vídeo cuando el dispositivo detecte movimiento**

En este ejemplo se explica qué hay que hacer para que se muestre el texto "Movimiento detectado" cuando el dispositivo detecte movimiento.

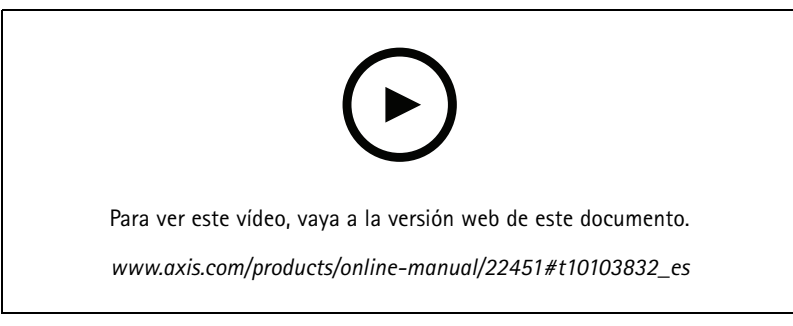

*Cómo mostrar la superposición de texto cuando la cámara detecta movimiento*

Asegúrese de que AXIS Video Motion Detection se está ejecutando:

- 1. Vaya <sup>a</sup> **Settings <sup>&</sup>gt; Apps (Ajustes <sup>&</sup>gt; Aplicaciones)** <sup>&</sup>gt; **AXIS Video Motion Detection**.
- 2. Abra la aplicación si no está abierta
- 3. y compruebe que esté configurada como desea.

Añada el texto de la superposición:

- 4. Vaya <sup>a</sup> **Settings <sup>&</sup>gt; Overlay (Ajustes <sup>&</sup>gt; Superposición)**.
- 5. Escriba #D en el campo de texto.
- 6. Elija el tamaño y el aspecto del texto.

#### Cree una regla:

- 7. Vaya <sup>a</sup> **System <sup>&</sup>gt; Events <sup>&</sup>gt; Rules (Sistema <sup>&</sup>gt; Events <sup>&</sup>gt; Reglas)** <sup>y</sup> añada una regla.
- 8. Escriba un nombre para la regla.
- 9. En la lista de condiciones, seleccione "AXIS Video Motion Detection".
- 10. En la lista de acciones, seleccione **Use overlay text (Usar texto de superposición)**.
- 11. Seleccione un área de visión.
- 12. Escriba "Movimiento detectado".
- 13. Defina la duración.
- 14. Haga clic en **Save (Guardar)**.

# <span id="page-14-0"></span>Más información

# Más información

# **Área de visión**

Un área de visión es una parte recortada de la vista completa. Puede transmitir y almacenar áreas de visión en lugar de la vista completa para minimizar el ancho de banda y las necesidades de almacenamiento. Si habilita PTZ para un área de visión, puede desplazarse, inclinarse y hacer zoom dentro de ella. Usando las áreas de visión se pueden eliminar partes de la vista completa, por ejemplo, el cielo.

Cuando se configura un área de visión, se recomienda configurar la resolución de la transmisión de vídeo con un tamaño igual <sup>o</sup> inferior al del área de visión. Si se establece la resolución del flujo de vídeo mayor que el tamaño del área de visión, esto implica la ampliación digital del vídeo después de la captura del sensor, lo que requiere más ancho de banda sin añadir información de la imagen.

## **Modos de captura**

El modo de captura que se debe seleccionar dependerá de los requisitos de velocidad de fotogramas y de resolución de cada configuración de vigilancia. Para conocer las especificaciones de los modos de captura disponibles, consulte la hoja de datos del producto en *[axis.com](https://www.axis.com)*.

## **Superposiciones**

### Nota

Las imágenes y el texto superpuestos no se mostrarán en las transmisiones de vídeo por HDMI.

Las superposiciones se muestran encima del flujo de vídeo. Se utilizan para ofrecer información adicional durante la grabación, como la marca de hora, <sup>o</sup> durante la instalación y configuración del producto. Puede añadir texto <sup>o</sup> una imagen.

# **Flujo y almacenamiento**

## **Formatos de compresión de vídeo**

Decida qué método de compresión de vídeo usar en función de los requisitos de visualización y de las propiedades de la red. Las opciones disponibles son:

## **Motion JPEG**

Motion JPEG <sup>o</sup> MJPEG es una secuencia de vídeo digital compuesta por una serie de imágenes JPEG individuales. Dichas imágenes luego se muestran y se actualizan <sup>a</sup> una velocidad suficiente para crear una transmisión que muestre un movimiento constantemente actualizado. Para que el visor perciba movimiento, la velocidad debe ser de al menos 16 imágenes por segundo. La percepción de vídeo en completo movimiento se produce <sup>a</sup> <sup>30</sup> (NTSC) <sup>o</sup> <sup>25</sup> (PAL) imágenes por segundo.

La transmisión Motion JPEG utiliza cantidades considerables de ancho de banda, pero proporciona excelente calidad de la imagen y acceso <sup>a</sup> cada imagen de la transmisión.

#### **H.264 <sup>o</sup> MPEG-4 Parte 10/AVC**

Nota

H.264 es una tecnología sujeta <sup>a</sup> licencia. El producto de Axis incluye una licencia cliente de visualización H.264. Se prohíbe instalar otras copias del cliente sin licencia. Para adquirir más licencias, póngase en contacto con su distribuidor de Axis.

H.264 puede, sin comprometer la calidad de la imagen, reducir el tamaño de un archivo de vídeo digital en más de un 80 % respecto del formato Motion JPEG, y en un 50 % respecto del estándar MPEG-4. Esto significa que un mismo archivo de vídeo requiere menos ancho de banda de red y menos almacenamiento. O, dicho de otro modo, que se puede conseguir una calidad de imagen más alta para una misma velocidad de bits.

# Más información

### **Relaciones existentes entre los ajustes de imagen, flujo y perfil de flujo**

La pestaña **Image (Imagen)** incluye ajustes de la cámara que influyen en todos los flujos de vídeo del producto. Si hace cambios en esta pestaña, influirán inmediatamente en todos los flujos de vídeo y todas las grabaciones.

La pestaña **Stream (Flujo)** incluye los ajustes de los flujos de vídeo. Son los ajustes que se aplican si se solicita un flujo de vídeo del producto y no se especifica, por ejemplo, una resolución <sup>o</sup> velocidad de fotogramas. Si cambia los ajustes de la pestaña **Stream (Flujo)**, surtirán efecto cuando inicie un flujo <sup>y</sup> los flujos ya iniciados no se verán afectados.

Los ajustes de **Stream profiles (Perfiles de flujo)** anulan los de la pestaña **Stream (Flujo)**. Si solicita un flujo con un perfil de flujo concreto, tendrá los ajustes de ese perfil. Si solicita un flujo sin especificar un perfil de flujo <sup>o</sup> con un perfil que no existe en el producto, el flujo tendrá los ajustes de la pestaña **Stream (Flujo)**.

## **Control de velocidad de bits**

El control de velocidad de bits le permite gestionar el consumo de ancho de banda de su flujo de vídeo.

#### **Velocidad de bits variable (VBR)**

Si se utiliza, el consumo de ancho de banda varía en función del nivel de actividad de la escena. Cuanta más actividad haya, más ancho de banda se necesita. La calidad de imagen está garantizada, pero se necesita almacenamiento adicional.

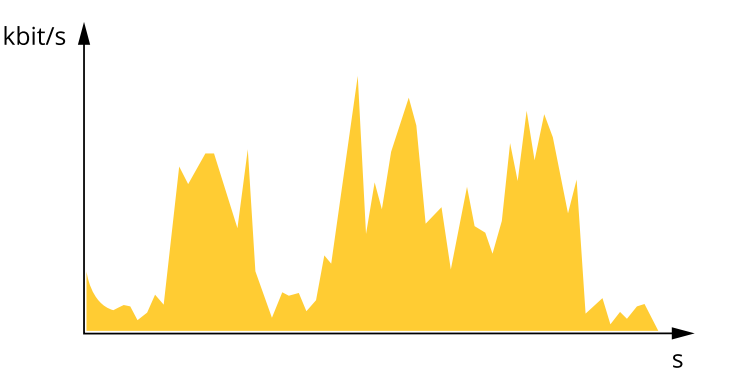

#### **Velocidad de bits máxima (MBR)**

Si se utiliza, se puede definir una velocidad objetivo para hacer frente <sup>a</sup> las limitaciones de velocidad de bits del sistema. La calidad de imagen <sup>o</sup> la velocidad de fotogramas puede reducirse si la velocidad de bits instantánea se mantiene por debajo de una velocidad objetivo especificada. Puede dar prioridad <sup>a</sup> la calidad de imagen <sup>o</sup> <sup>a</sup> la velocidad de fotogramas. Es aconsejable que el valor de la velocidad de bits objetivo sea mayor que el de la prevista. De esta forma, existe un margen para admitir mayor complejidad si es necesario capturarla.

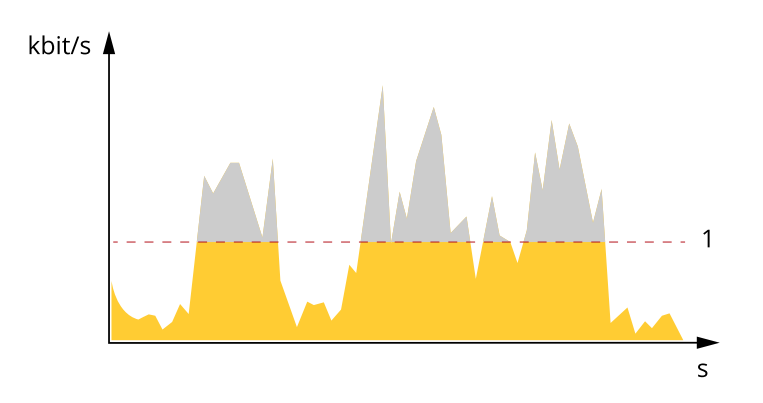

*1 Velocidad de bits objetivo*

# <span id="page-16-0"></span>Más información

## **Aplicaciones**

La plataforma de aplicaciones para cámaras AXIS (ACAP, Axis Camera Application Platform) es una plataforma abierta que permite <sup>a</sup> terceros desarrollar análisis y otras aplicaciones para productos de Axis. Para obtener más información sobre aplicaciones disponibles, descargas, pruebas <sup>y</sup> licencias, visite *[axis.com/applications](https://www.axis.com/applications)*.

Para encontrar los manuales de usuario de las aplicaciones de Axis, visite *[axis.com](https://www.axis.com)*.

#### Nota

• Se pueden ejecutar al mismo tiempo varias aplicaciones, pero es posible que algunas no sean compatibles entre sí. Algunas combinaciones de aplicaciones pueden necesitar una potencia de procesamiento <sup>o</sup> recursos de memoria muy altos al ejecutarse en paralelo. Compruebe que las aplicaciones pueden funcionar simultáneamente antes de la implementación.

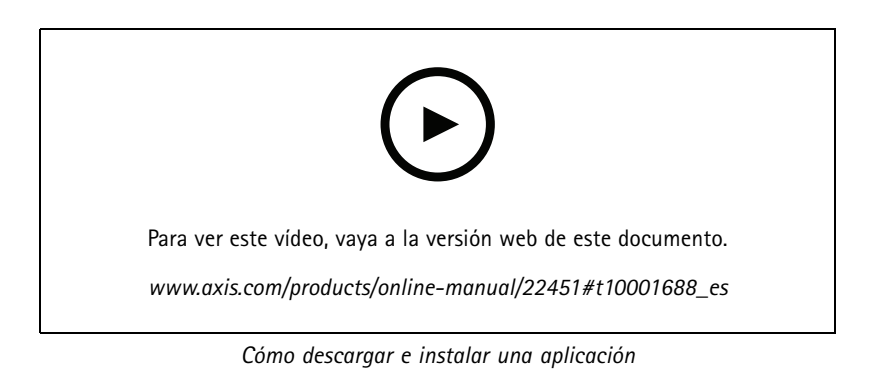

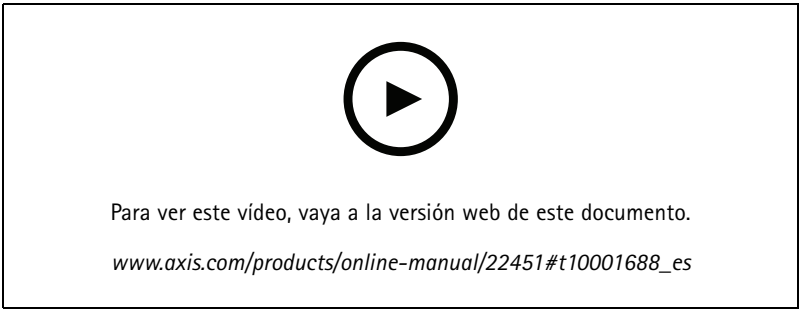

*Cómo activar un código de licencia de aplicación en un dispositivo*

## **AXIS People Counter**

AXIS People Counter es una aplicación de análisis que se puede instalar en una cámara de red. Puede utilizar la aplicación para contar cuántas personas pasan por una entrada, en qué dirección pasan y si pasa más de una persona durante un intervalo predefinido. También puede usarla para estimar cuántas personas están ocupando actualmente un área y el tiempo promedio de visita.

La aplicación está integrada en la cámara, lo que significa que no necesita un equipo dedicado para ejecutar la aplicación. AXIS People Counter es adecuada para cualquier entorno interior, como tiendas, bibliotecas <sup>o</sup> gimnasios.

# <span id="page-17-0"></span>Más información

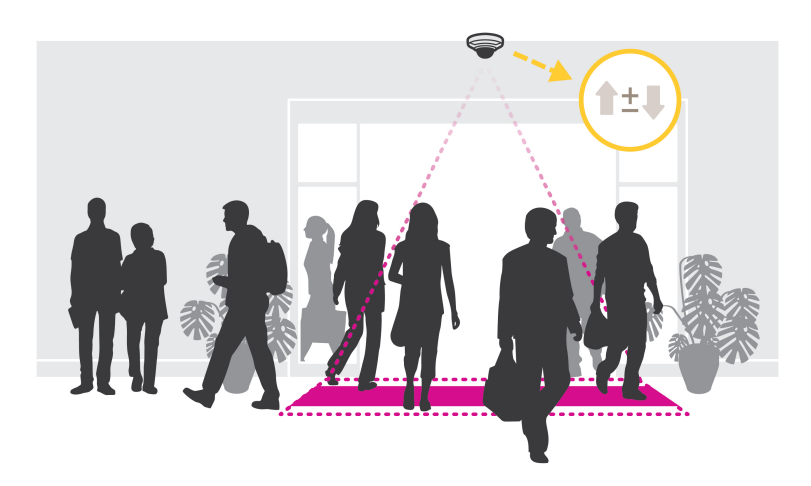

### **¿Cómo funciona la estimación de la ocupación?**

Puede utilizar la aplicación para estimar la ocupación en áreas con una o varias entradas y salidas. Cada entrada y salida debe estar equipada con una cámara de red con AXIS People Counter instalado. Si hay varias cámaras, se comunicarán entre sí <sup>a</sup> través de la red en un sistema de principal-secundaria. La cámara principal recopila de manera continua los datos de las cámaras secundarias y los presenta en la visualización en directo. Cada 15 minutos, la cámara principal envía los datos estadísticos <sup>a</sup> AXIS Store Data Manager. De este modo, los informes generados desde AXIS Store Data Manager pueden presentar los datos de un intervalo mínimo de tiempo de 15 minutos.

## **Configuración inalámbrica avanzada**

El método de seguridad más común es WPA-/WPA2-PSK. Este producto también es compatible con WPATM-/WPA2TM-Enterprise, que es un método más seguro. Todos los ajustes deben coincidir con los del punto de acceso.

## **WPATM-/WPA2TM-PSK**

El método de seguridad **WPA-/WPA2–PSK** está diseñado para pequeñas redes <sup>y</sup> no requiere un servidor de autenticación. El producto Axis utiliza una PSK (llave precompartida) para autenticarse con el punto de acceso. La clave puede ser introducida como un hexágono manual - un número hexadecimal de <sup>64</sup> (0-9, A-F) - <sup>o</sup> una frase de contraseña usando 8-63 caracteres ASCII. Cuanto más larga sea la frase de contraseña, más segura es la llave.

## **WPATM-/WPA2-Enterprise**

El método de seguridad **WPA-/WPA2-Enterprise** está diseñado para grandes redes <sup>y</sup> requiere un servidor de autenticación. La red está protegida por EAPOL (Extensible Authentication Protocol Over Lan).

Seleccione el **WPA-Enterprise type (tipo WPA-Enterprise)** que usa el punto de acceso:

- EAP-TLS. Vea *página 18*.
- EAP-PEAP/MSCHAPv2. Vea *[página](#page-18-0) [19](#page-18-0)*.

## **EAP-TLS**

El protocolo de autenticación **EAP-TLS** (Protocolo de Autenticación Extensible - Seguridad de la Capa de Transporte) permite que el cliente y el servidor se autentiquen mutuamente utilizando certificados digitales proporcionados por una Autoridad de Certificación. Para acceder <sup>a</sup> la red protegida, el producto de Axis presenta su certificado y contraseña al punto de acceso <sup>a</sup> la red. El acceso se concede si se aprueba el certificado.

#### Importante

Para asegurar una validación exitosa de los certificados, se debe realizar una sincronización de tiempo en todos los clientes y servidores antes de la configuración.

# <span id="page-18-0"></span>Más información

### **Configure los ajustes inalámbricos mediante WPATM-/WPA2-Enterprise <sup>y</sup> EAP-TLS**

- 1. Vaya <sup>a</sup> **Settings <sup>&</sup>gt; System <sup>&</sup>gt; Wireless (Ajustes <sup>&</sup>gt; Sistema <sup>&</sup>gt; Inalámbrico)**.
- 2. En la lista, seleccione la red inalámbrica.
- 3. En **WPA-Enterprise type (tipo WPA-Enterprise)**, seleccione **EAP-TLS**.
- 4. Introduzca la **Identity (Identidad)** del usuario asociada con su certificado.
- 5. Seleccione la **EAPOL version (Versión EAPOL)** (1 <sup>o</sup> 2) según se usa en el punto de acceso.
- 6. Seleccione el certificado de la CA y el certificado del cliente para utilizarlo en la autenticación inalámbrica.
- 7. Haga clic en **Save (Guardar)**.

## **EAP-PEAP/MSCHAPv2**

El protocolo de autenticación **EAP-PEAP/MSCHAPv2** (Protocolo de autenticación extensible - Protocolo de autenticación extensible protegido/Protocolo de autenticación de Microsoft Challenge Handshake) permite al cliente autenticar la red mediante un certificado digital proporcionado por una autoridad de certificación. La red autentica al cliente usando una identidad y una contraseña. Para acceder <sup>a</sup> la red protegida, el producto de Axis presenta su identidad y contraseña al punto de acceso <sup>a</sup> la red. Si se aprueban estas credenciales, el punto de acceso permite el acceso en un puerto preconfigurado.

#### Importante

Para asegurar una validación exitosa de los certificados, se debe realizar una sincronización de tiempo en todos los clientes y servidores antes de la configuración.

#### **Configure los ajustes inalámbricos mediante WPATM-/WPA2-Enterprise <sup>y</sup> EAP-PEAP/MSCHAPv2**

- 1. Vaya <sup>a</sup> **Settings <sup>&</sup>gt; System <sup>&</sup>gt; Wireless (Ajustes <sup>&</sup>gt; Sistema <sup>&</sup>gt; Inalámbrico)**.
- 2. En la lista, seleccione la red inalámbrica.
- 3. En **WPA-Enterprise protocol (protocolo WPA-Enterprise)**, seleccione **EAP-PEAP/MSCHAPv2**.
- 4. Introduzca la **Identity (Identidad)** del usuario asociada con su certificado.
- 5. Introduzca la **Password (Contraseña)** para la identidad de su usuario.
- 6. Seleccione la **Version (Versión)** PEAP (0 <sup>o</sup> 1) según se usa en el punto de acceso.
- 7. Seleccione la **Label (Etiqueta)** PEAP que el punto de acceso utiliza cuando se usa la versión <sup>1</sup> de PEAP. Seleccione <sup>1</sup> para usar la encriptación EAP del cliente; seleccione 2 para usar la encriptación PEAP del cliente.
- 8. Seleccione la **EAPOL version (Versión EAPOL)** (1 <sup>o</sup> 2) según se usa en el punto de acceso.
- 9. Seleccione el certificado de CA con el que validar el certificado de red/AP.
- 10. Haga clic en **Save (Guardar)**.

### **Certificados inalámbricos**

Los certificados de red inalámbrica se utilizan para autenticar los dispositivos de una red inalámbrica. Las redes inalámbricas el método de seguridad WPATM-/WPA2-Enterprise están protegidas por EAPOL (Extensible Authentication Protocol Over Lan), que forma parte de la norma IEEE 802.1X. El cliente autentica el servidor usando certificados digitales. El servidor autentica al cliente mediante certificados digitales <sup>o</sup> una contraseña según el tipo de WPA-Enterprise seleccionado.

## <span id="page-19-0"></span>Solución de problemas

# Solución de problemas

## **Restablecimiento <sup>a</sup> la configuración predeterminada de fábrica**

#### Importante

Es preciso tener cuidado si se va <sup>a</sup> restablecer la configuración predeterminada de fábrica. Todos los valores, incluida la dirección IP, se restablecerán <sup>a</sup> la configuración predeterminada de fábrica.

Para restablecer el producto <sup>a</sup> la configuración predeterminada de fábrica:

- 1. Desconecte la alimentación del producto.
- 2. Mantenga pulsado el botón de control mientras vuelve <sup>a</sup> conectar la alimentación. Consulte *[Información](#page-23-0) general del [producto](#page-23-0) en la página [24](#page-23-0)*.
- 3. Mantenga pulsado el botón de control durante 15-30 segundos hasta que el indicador LED de estado parpadee en ámbar.
- 4. Suelte el botón de control. El proceso finaliza cuando el indicador LED de estado se pone verde. El producto se ha restablecido <sup>a</sup> la configuración predeterminada de fábrica. Si no hay ningún servidor DHCP disponible en la red, la dirección IP predeterminada será 192.168.0.90.
- 5. Utilice las herramientas del software de instalación y gestión para asignar una dirección IP, establecer la contraseña y acceder a la transmisión de vídeo.

Las herramientas de software de instalación y gestión están disponibles en las páginas de servicio técnico en *[axis.com/support](https://www.axis.com/support)*.

También es posible restablecer los parámetros <sup>a</sup> los valores predeterminados de fábrica mediante la interfaz web. Vaya <sup>a</sup> **Settings <sup>&</sup>gt; System <sup>&</sup>gt; Maintenance (Ajustes <sup>&</sup>gt; Sistema <sup>&</sup>gt; Mantenimiento)** <sup>y</sup> haga clic en **Default (Predeterminado)**.

# **Opciones de firmware**

Axis ofrece gestión del firmware del producto según la vía activa <sup>o</sup> las vías de asistencia <sup>a</sup> largo plazo (LTS). La vía activa implica acceder de forma continua <sup>a</sup> todas las características más recientes del producto, mientras que las vías LTS proporcionan una plataforma fija con versiones periódicas dedicadas principalmente <sup>a</sup> correcciones de errores y actualizaciones de seguridad.

Se recomienda el uso de firmware desde la vía activa si desea acceder <sup>a</sup> las características más recientes <sup>o</sup> si utiliza la oferta de sistemas de extremo <sup>a</sup> extremo de Axis. Las vías LTS se recomiendan si se usan integraciones de terceros que no se validan de manera continua para la última vía activa. Con LTS, los productos pueden preservar la ciberseguridad sin introducir modificaciones funcionales significativas ni afectar <sup>a</sup> las integraciones existentes. Para obtener información más detallada sobre la estrategia de firmware de productos de Axis, visite *[axis.com/support/firmware](https://www.axis.com/support/firmware)*.

## **Comprobar el firmware actual**

El firmware es un tipo de software que determina la funcionalidad de los dispositivos de red. Una de las acciones que deberá llevar <sup>a</sup> cabo en primer lugar <sup>a</sup> la hora de solucionar problemas será comprobar la versión actual del firmware. La versión más reciente podría contener una corrección que solucione su problema concreto.

Para comprobar el firmware actual:

- 1. Vaya <sup>a</sup> la página web del producto.
- 2. Haga clic en el menú de ayuda  $\bullet$ .
- 3. Haga clic en **About (Acerca de)**.

## <span id="page-20-0"></span>Solución de problemas

## **Actualizar el firmware**

#### Importante

Al actualizar el firmware se guardan los ajustes preconfigurados <sup>y</sup> personalizados (siempre que dicha función esté disponible en el firmware), si bien Axis Communications AB no puede garantizarlo.

#### Importante

Asegúrese de que el producto permanece conectado <sup>a</sup> la fuente de alimentación durante todo el proceso de actualización.

#### Nota

Al actualizar el producto de Axis con el firmware más reciente en la pista activa, el producto obtiene las últimas funciones disponibles. Lea siempre las instrucciones de actualización y las notas de versión disponibles en cada nueva versión antes de actualizar el firmware. Para encontrar el firmware <sup>y</sup> las notas de versión más recientes, visite *[axis.com/support/firmware](https://www.axis.com/support/firmware)*.

Se puede utilizar AXIS Device Manager para actualizaciones múltiples. Más información en *[axis.com/products/axis-device-manager](https://www.axis.com/products/axis-device-manager)*.

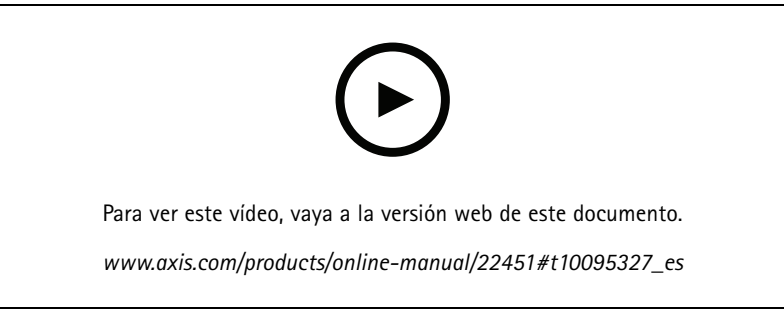

*Cómo actualizar el firmware*

- 1. Descargue en su ordenador el archivo de firmware, disponible de forma gratuita en *[axis.com/support/firmware](https://www.axis.com/support/firmware)*.
- 2. Inicie sesión en los productos como administrador.
- 3. Vaya <sup>a</sup> **Settings <sup>&</sup>gt; System <sup>&</sup>gt; Maintenance (Ajustes <sup>&</sup>gt; Sistema <sup>&</sup>gt; Mantenimiento)**. Siga las instrucciones en la página. Una vez que la actualización haya terminado, el producto se reiniciará automáticamente.

## **Problemas técnicos, consejos y soluciones**

Si no encuentra aquí lo que busca, pruebe <sup>a</sup> visitar la sección de solución de problemas de *[axis.com/support](https://www.axis.com/support)*.

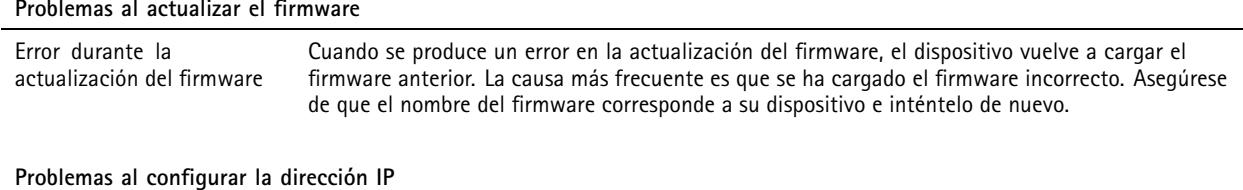

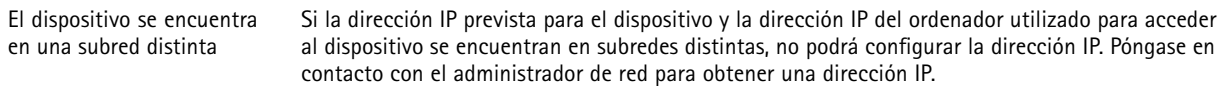

# Solución de problemas

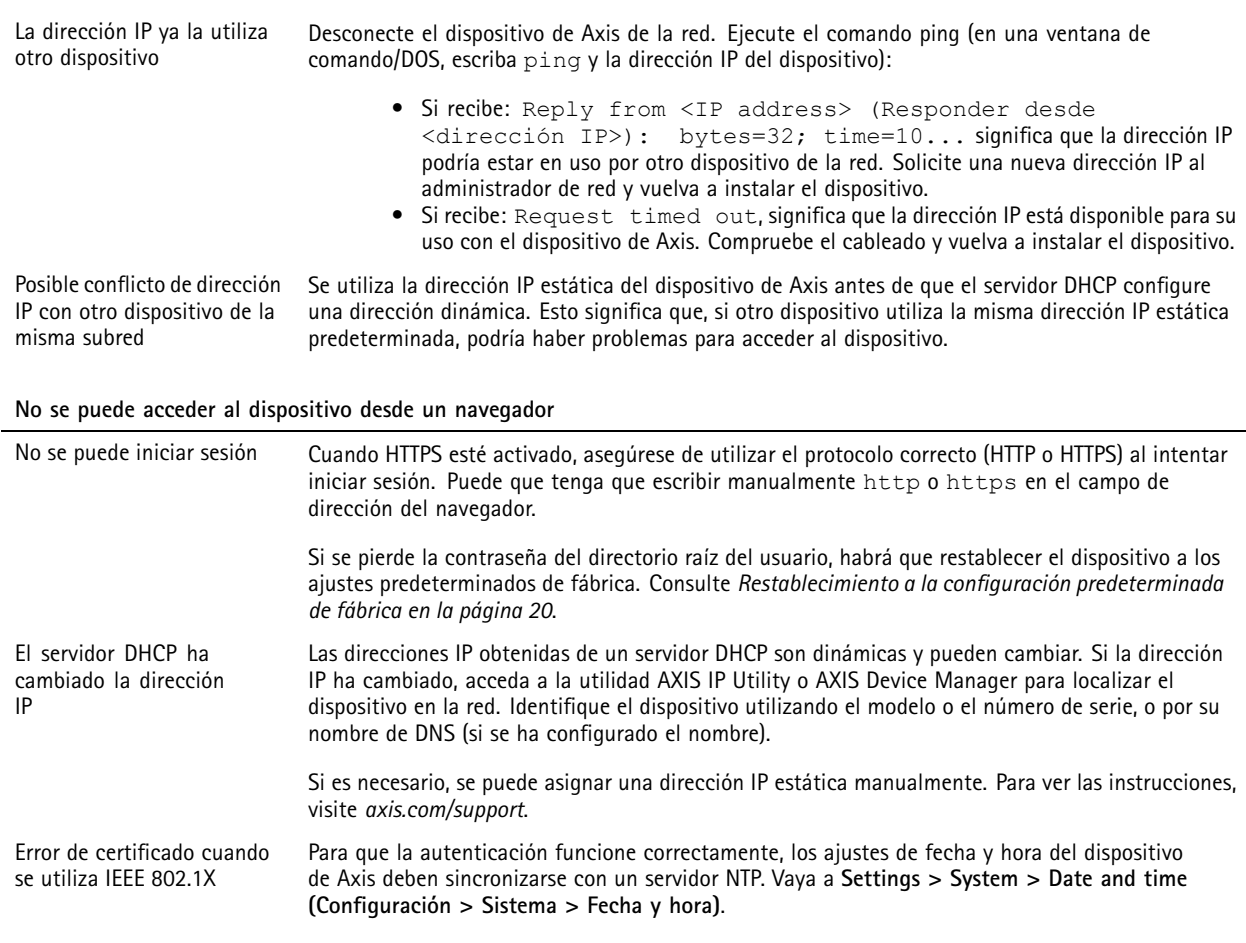

## **Se puede acceder al dispositivo localmente pero no externamente**

Para acceder al dispositivo externamente, le recomendamos que utilice una de las siguientes aplicaciones<sup>para</sup>Windows®:

• AXIS Companion: gratuito, ideal para sistemas pequeños con necesidades de vigilancia básicas.

• AXIS Camera Station: versión de prueba de 30 días gratuita, ideal para sistemas de tamaño pequeño y medio. Para obtener instrucciones <sup>y</sup> descargas, vaya <sup>a</sup> *[axis.com/vms](https://www.axis.com/vms)*.

### **Problemas con los flujos**

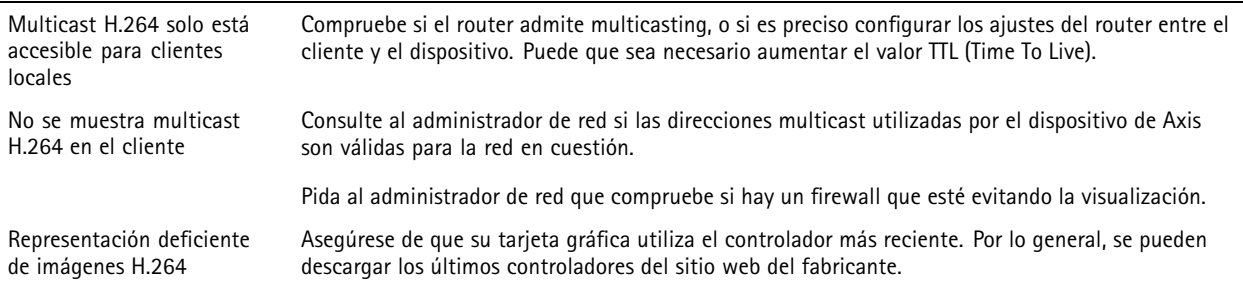

## <span id="page-22-0"></span>Solución de problemas

La saturación del color es distinta en H.264 y Motion JPEG

Velocidad de imagen inferior <sup>a</sup> lo esperado

Modifique la configuración de su tarjeta adaptadora de gráficos. Consulte la documentación de la tarjeta adaptadora para obtener más información.

- •Consulte *Consideraciones sobre el rendimiento en la página 23*.
- •Reduzca el número de aplicaciones que se estén ejecutando en el ordenador cliente.
- •Limite el número de visores simultáneos.
- •Consulte al administrador de red si existe suficiente ancho de banda disponible.
- •Reduzca la resolución de imagen.
- • Inicie sesión en la página web del dispositivo y configure un modo de captura que dé prioridad <sup>a</sup> la velocidad de imagen. Cambiar el modo de captura para dar prioridad <sup>a</sup> la velocidad de imagen puede disminuir la resolución máxima dependiendo del dispositivo utilizado y de los modos de captura disponibles.
- • El máximo de imágenes por segundo dependerá de la frecuencia de utilidad (60/50 Hz) del dispositivo de Axis.

## **Consideraciones sobre el rendimiento**

A la hora de configurar el sistema, es importante considerar de qué modo afectan al rendimiento los distintos ajustes y situaciones. Algunos factores afectan <sup>a</sup> la cantidad de ancho de banda (velocidad de bits) necesaria, otros pueden afectar <sup>a</sup> la velocidad de imagen, y otros <sup>a</sup> ambas. Si la carga de la CPU alcanza su nivel máximo, también afectará <sup>a</sup> la velocidad de los fotogramas.

Los siguientes factores son los más importantes que se deben considerar:

- La resolución de imagen alta <sup>o</sup> los niveles bajos de compresión hacen que las imágenes contengan mayor cantidad de datos, lo que afecta, <sup>a</sup> su vez, al ancho de banda.
- El giro de la imagen en la GUI aumentará la carga de la CPU del producto.
- •El acceso por parte de un gran número de clientes Motion JPEG <sup>o</sup> unicast H.264 afecta al ancho de banda.
- • La visualización simultánea de distintas transmisiones (resolución, compresión) por parte de distintos clientes afecta tanto <sup>a</sup> la velocidad de imagen como al ancho de banda.

Utilice transmisiones idénticas cuando sea posible para mantener una velocidad de imagen alta. Se pueden utilizar perfiles de transmisión para asegurar que las transmisiones sean idénticas.

- El acceso simultáneo <sup>a</sup> transmisiones de vídeo Motion JPEG y H.264 afecta tanto <sup>a</sup> la velocidad de imagen como al ancho de banda.
- El uso de numerosas configuraciones de eventos afecta <sup>a</sup> la carga de la CPU del producto, lo que <sup>a</sup> su vez afecta <sup>a</sup> la velocidad de imagen.
- El uso de HTTPS podría reducir la velocidad de imagen, especialmente en las transmisiones Motion JPEG.
- •Un uso denso de la red debido a una infraestructura deficiente afecta al ancho de banda.
- • La visualización en ordenadores cliente de bajo rendimiento disminuye la percepción del rendimiento y afecta <sup>a</sup> la velocidad de imagen.
- La ejecución simultánea de varias aplicaciones de la plataforma de aplicaciones para cámaras AXIS Camera Application Platform (ACAP) puede afectar <sup>a</sup> la velocidad de fotogramas <sup>y</sup> al rendimiento en general.
- • Utilice <sup>5</sup> GHz en lugar de 2,5 GHz (5 GHz suele estar menos "atestado") <sup>y</sup> mantenga la distancia al punto de acceso corta <sup>y</sup> libre de obstáculos (para mejorar la trayectoria del aire).

# <span id="page-23-0"></span>Especificaciones

# Especificaciones

## **Información general del producto**

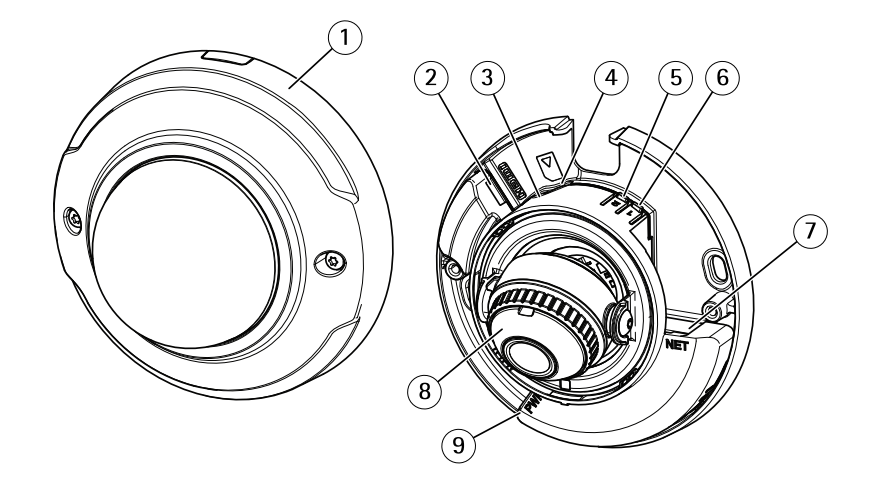

- *1 Cubierta del domo*
- *2 Conector HDMI*
- *3 LED de estado*
- *<sup>4</sup> Ranura para tarjeta microSD*
- *<sup>5</sup> Botón de emparejamiento WLAN (2)*
- *6 Botón de control (1)*
- *7 Conector de red*
- *8 Anillo de enfoque*
- *9 Conector de alimentación*

# **Indicadores LED**

Nota

- El LED de estado se puede configurar para que parpadee cuando haya un evento activo.
- Se puede configurar el LED de estado para que parpadee <sup>e</sup> identifique la unidad. Vaya <sup>a</sup> **Settings <sup>&</sup>gt; System <sup>&</sup>gt; Plain config (Configuración <sup>&</sup>gt; Sistema <sup>&</sup>gt; Config. sencilla)**.

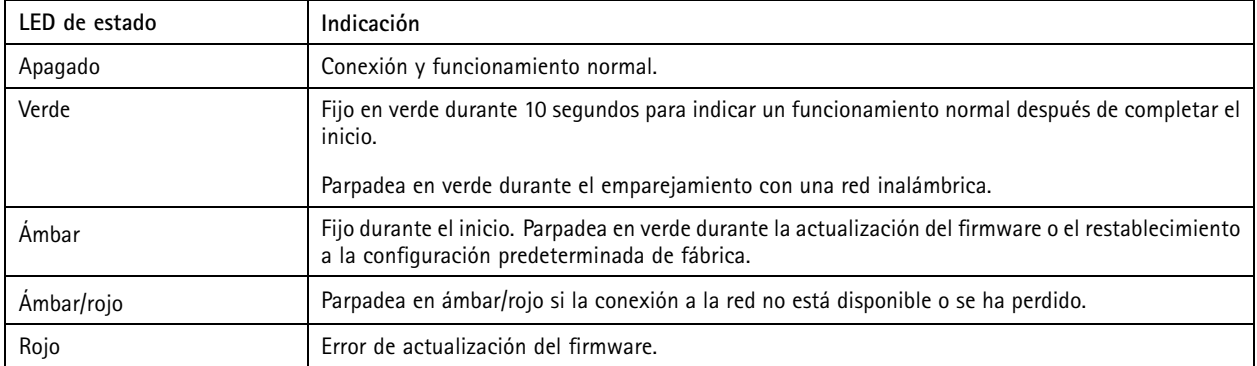

## <span id="page-24-0"></span>Especificaciones

### Nota

El ámbar es una combinación de rojo y verde, y puede ser percibido como cualquiera de estos colores dependiendo del ángulo de visión.

## **Ranura para tarjetas SD**

## *AVISO*

- • Riesgo de daños en la tarjeta SD. No emplee herramientas afiladas, objetos de metal ni demasiada fuerza al insertar <sup>o</sup> extraer la tarjeta SD. Utilice los dedos para insertar <sup>o</sup> extraer la tarjeta.
- Riesgo de pérdida de datos y grabaciones dañadas. No extraiga la tarjeta SD mientras el producto esté en funcionamiento. Desinstale la tarjeta SD desde la página web de producto antes de retirarla.

Este producto admite tarjetas microSD/microSDHC/microSDXC.

Para conocer las recomendaciones sobre tarjetas SD, consulte *[axis.com](https://www.axis.com)*.

mere mere mere considerations de microSD, microSDHC y microSDXC son marcas comerciales de SD-3C LLC. microSD, microSDHC, microSDXC son marcas comerciales <sup>o</sup> marcas comerciales registradas de SD-3C, LLC en Estados Unidos, en otros países <sup>o</sup> en ambos.

## **Botones**

## **Botón de control**

El botón de control se utiliza para lo siguiente:

• Restablecer el producto <sup>a</sup> los ajustes predeterminados de fábrica. Consulte *Restablecimiento <sup>a</sup> la [configuración](#page-19-0) [predeterminada](#page-19-0) de fábrica en la página [20](#page-19-0)*.

## **Botón de acoplamiento WLAN**

El botón de acoplamiento WLAN se utiliza para conectarse <sup>a</sup> un punto de acceso <sup>a</sup> través de la configuración de botones pulsadores (PBC). Para más información, vaya <sup>a</sup> .

## **Conectores**

## **Conector HDMI**

Utilice el conector HDMI™ para la conexión a una pantalla de vídeo o monitor público de visualización.

## **Conector de red**

Conector Ethernet RJ45.

Manual del usuario AXIS M3045 -WV Network Camera Fecha: Febrero 2020 © Axis Communications AB, 2016 -

Ver . M9.3 2020 N.º de referencia T10078 116